## Comment rendre un devoir ?

## Accéder au devoir

Sur la page de votre cours, cliquez sur le **nom du devoir à rendre**.

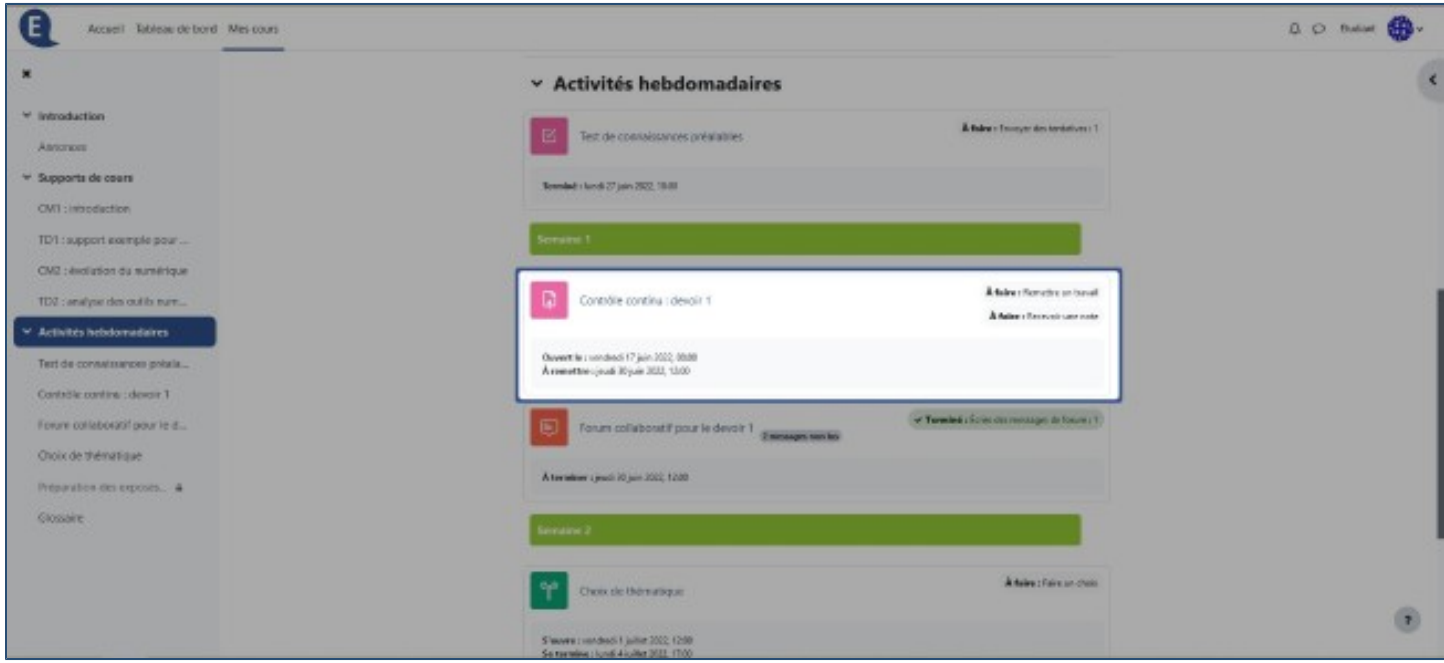

## La description du devoir

Sur la page suivante se trouve la **description du devoir** qui peut être complétée par un document et le statut de votre remise qui comporte :

- \* le nombre de tentatives effectuées (1) ;
- \* l'état d'avancement (2) ;
- \* l'évaluation (3) ;
- \* le temps restant pour remettre votre travail (4) ;
- \* la date limite de remise (5) ;
- \* la dernière date à laquelle vous avez modifié votre travail (6).

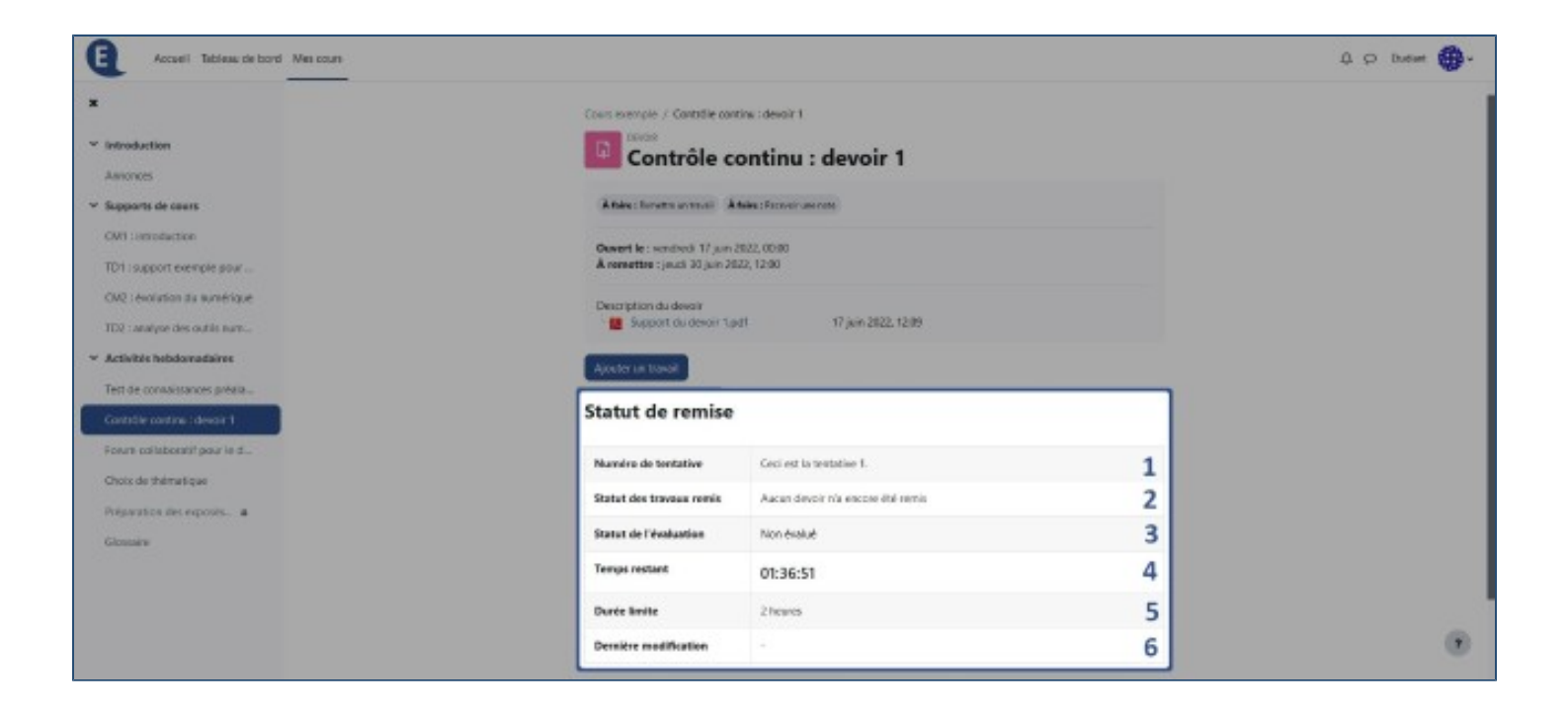

## Le dépôt du devoir

Pour déposer votre devoir cliquez sur **Ajouter un travail**

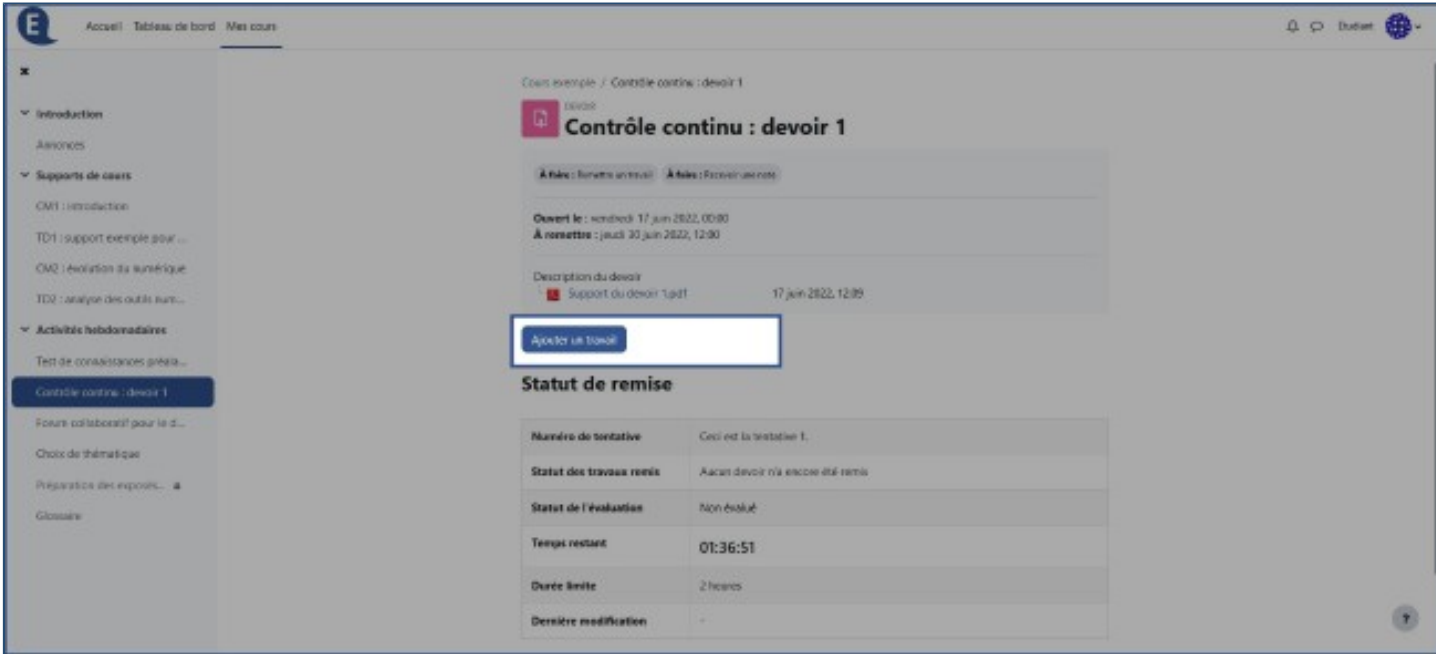

Selon les consignes, vous pouvez remettre votre travail de deux façons :

- \* **en glissant votre fichier** dans le cadre **Remises de fichiers** (1) ;
- \* **en rédigeant votre travail** dans l'éditeur de texte (2).

N'oubliez pas de cliquer sur **Enregistrer** (3) pour valider votre remise.

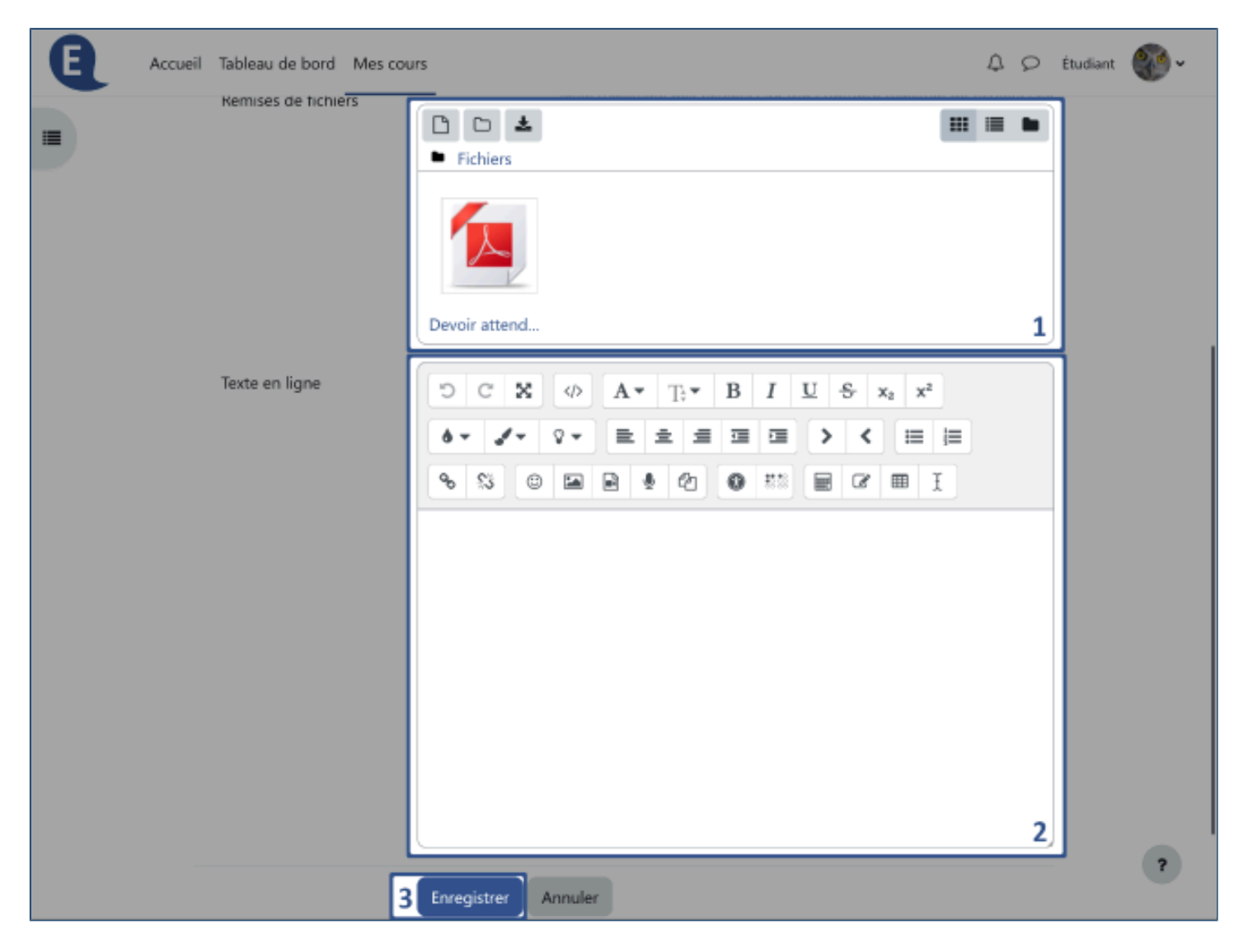

Après l'envoi, vous pouvez toujours modifier votre travail en cliquant sur **Modifier le travail** (1) si l'enseignant vous autorise plusieurs tentatives.

Vous pouvez également le supprimer en cliquant sur **Supprimer le travail remis** (2).

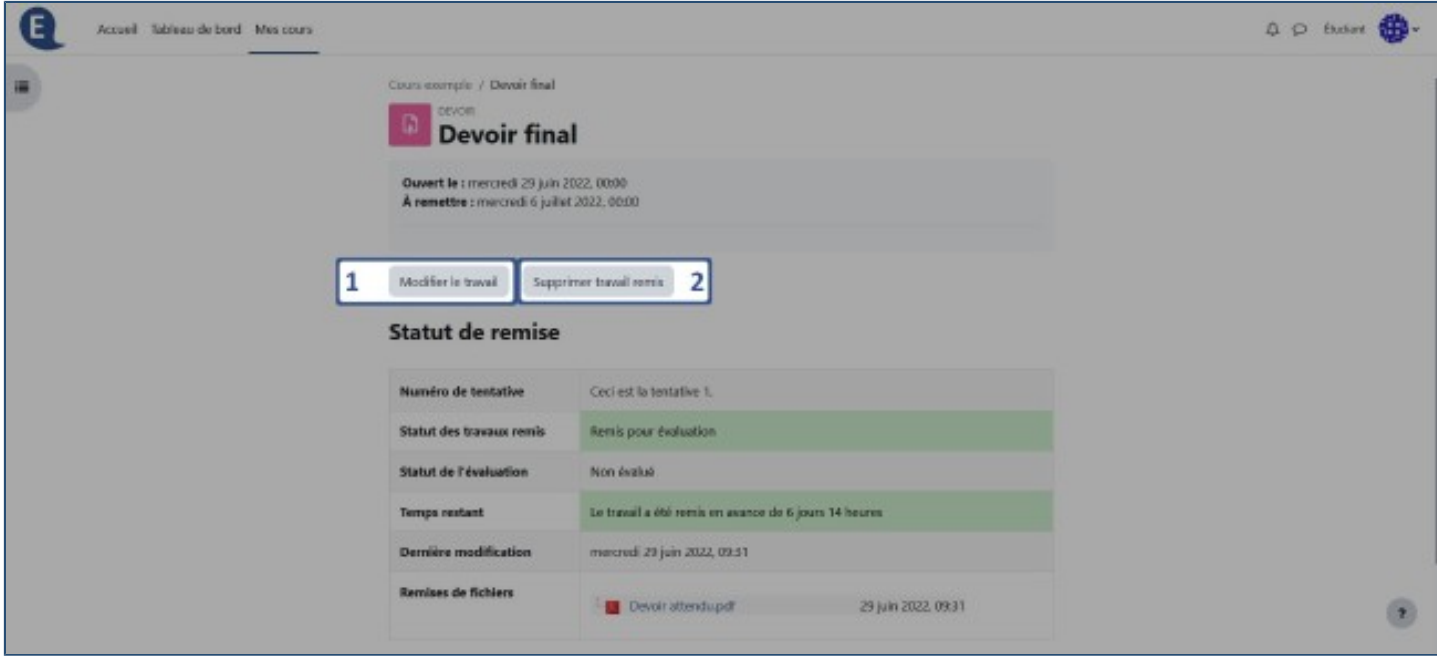